# LeON, RGB status LED van de digitale meter

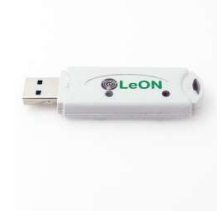

LeON wordt aangesloten op een 5 volt/1A USB voeding en vervolgens via de REDIRECT pagina, ofwel gekoppeld met http aan een LoWi met HETZELFDE VASTE IP adres, ofwel gekoppeld met MQTT en gelinkt aan het WiFi netwerk.

Op die manier krijgt LeON via LoWi de energietarief status binnen en toont deze status met zijn RGB led : ROOD: dagtarief, BLAUW: nachttarief, GROEN injectie.

Een minimum injectievermogen en ook de drempel voor piekverbruik is instelbaar in de LoWi, ReMI of MiLo configuratie webpagina, éénmaal voorbij de drempel begint de LED ofwel groen ofwel rood/blauw te flikkeren. Hoe groter verbruik of injectie hoe sneller de LED knippert. Het groen flikkeren stopt pas bij 0 Watt injectie, het rood/blauw stopt al net onder de ingestelde drempel. Zo ken je steeds het exacte moment om de vaatwasser of droogkast aan of uit te zetten.

De LeON USB stick maakt van een aantal huishoudtoestellen a.h.w. slimme thuisbatterijen met direct verbruik (hoog-rendement) en een opslagcapaciteit van 2 tot xx kWh per dag.

LeON werkt met zowel de LoWi, ReMI, MiLo(enkel http) Via http kunnen tot 4 LeON's op één webserver, met MQTT kunnen meerdere LeON's aan één webserver worden gekoppeld.

Let op: Sommige modems houden de http verbinding tegen en dan kan enkel via MQTT gekoppeld worden.

# 1. Aansluiten:

LeON MOET in het ontvangstbereik zijn van het WiFi netwerk en dat WiFi netwerk MOET in verbinding staan met het internet. Check eventueel ontvang-sterkte met je smartphone. WiFi heeft slechts een bereik van 5 tot 10 meter zonder obstakels.Bij voorkeur geen metalen voorwerpen in de buurt van de LeON, metalen kasten verzwakken het WiFi signaal.

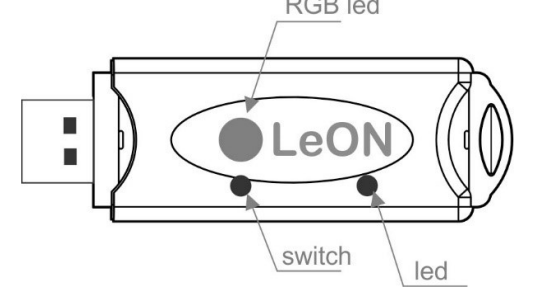

Sluit LeON aan op een 5 volt USB voeding (niet meegeleverd). De led zal eerst constant oplichten, en na 3 seconden blijvend flashen. Dit betekent dat de LeON nog niet gekoppeld is aan uw WiFi-netwerk. Koppelen met WiFi kan ENKEL manueel, niet via de serverscanner of niet via de app.

BELANGRIJK: Zorg ervoor dat vooral tijdens WiFi koppeling en tijdens firmware upgrade de afstand tussen LeON, router, smartphone of PC zo kort mogelijk is!!! Nadien kan je eventueel gebruik maken van een WiFi extender.

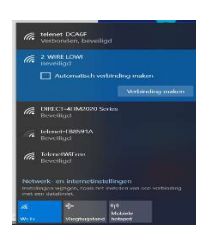

#### WiFi acces point mode:

Druk nu (of binnen de 3 seconden na aansluiten als de LeON al gekoppeld was) gedurende ca. 5 seconden op de toets tot de led constant brandt.. De LeON is nu een 'access point', met de naam '2-WIRE-LEON'. Kies 'netwerken' op uw laptop, smartphone of tablet en bij goede werking moet er nu in de lijst: '2-WIRE-LEON' staan. Selecteer dit netwerk. Indien er gevraagd wordt naar een sleutel (password): 'adminLEON'.

## Automatisch wordt je na maximum 1-2min doorverbonden naar een REDIRECT-scherm. Lukt dit niet automatisch surf dan zelf naar IP adres 8.8.8.8

NB. Als de redirect pagina maar deels wordt ingeladen druk dan op reload pagina in je webbrowser.

NB. Deed je al een vorige THEo koppeling kies dan in Windows bij WiFi netwerkinstelling '2-WIRE-THEO' WiFi netwerk "niet onthouden" NB. Lukt het nog niet onmiddellijk zet je firewall even uit of probeer manueel te koppelen via smartphone of tablet en check het wifi signaal. Eénmaal op de REDIRECT pagina kan je de netwerkinstellingen invoeren.

#### REDIRECT pagina:

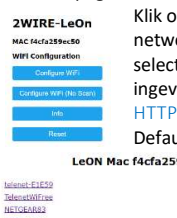

Klik op 'Configure WiFi' en er verschijnt een lijst van netwerken in uw omtrek. U kunt nu uw WiFi netwerk selecteren uit de lijst (SSID), en ook het paswoord ingeven van dit netwerk.

# **Default instellingen(Fig):**<br>Leon Mac f4cfa259ec50 [P]

<sup>●100%</sup>  $_{\rm SSD}$  $\overline{\mathbf{s}}$ **IFFEP - NOTE FROM W** France Lowl 192<br>SUBNET 295<br>GATEWAY 192  $\begin{array}{r} \n\textbf{168} \\
\hline\n\textbf{288} \\
\hline\n\textbf{166}\n\end{array}$ 

IP adres: 192.168.0.125 (uw LoWi webpagina)

- Gateway: 192.168.0.1 (nodig voor internet toegang !)
- Subnet masker: 255.255.255.0

 PoortNr: 8082 (ook nodig voor 'port forwarding' bij remote control)

Deze default IP adressen dienen aangepast te worden. Belangrijk hierbij is dat alle IP adressen én het poortnummer IDENTIEK

moeten zijn aan deze ingevoerd in de LoWi (of MiLo) module.

Voor de lokale koppeling met LoWi en MiLo kies je HTTP in de drop-down box, heb je een MQTT abonnement dan kan je ook hiervoor kiezen.

Na het invullen van SSID, password en IP adres, SUBNETMASK, Gateway en poortnummer(Fig.1), druk je op SAVE en je krijgt nog even de bevestiging van het ingestelde LeON IP adres.

LeOn Credentials Saved

Connect WiFi to SSID: NETGEAR83 IPaddress: 192.168.1.125:8085

If it fails reconnect to 2-WIRE LeOn to try again

Nu LeON en LoWi (of MiLo) eenzelfde IP adres en WiFi instellingen hebben, staan deze beide via http met mekaar in verbinding en toont de RGB LED de status van het tarief. MOTT

Heb je een MQTT abonnement dan op de REDIRECT pagina MQTT selecteren en de MQTT account parameters URL, token en mogelijks paswoord invoeren.

Opmerking: Ben je niet bekend met netwerken, beter bevragen aan een netwerk specialist!

## 2.. Upgrade firmware:

Een firmware upgrade kan hier enkel via de drukknop op de module en enkel op een gekoppelde LeON met WiFi én internettoegang. Als je een gekoppelde LeON aansluit krijg je tijdens de opstart 2x een snelle flikkering van de LED te zien. De eerste duidt op verbinding met internet, de tweede op synchronisatie met een NTP klok en pas dan volgt de hartslag LED. Druk pas nu gedurende ca. 5 seconden op de drukknop tot de LED continu brandt en dan loslaten. LeON zal zichzelf nu upgraden en terug heropstarten.

# 3. Configuratie via tablet of PC:

In de LoWi3 setup pagina:

KOPPELING VIA HTTP:

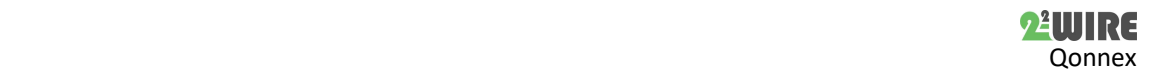

Bij de gekoppelde LOWI, met hetzelfde IP-adres zoals ingegeven in de WiFi-configuratie van de THEO, moet er verder geen instelling meer gebeuren tenzij nog de drempels voor import en injectie.

#### KOPPELING VIA MQTT:

Hier moeten LeON en LoWI of ReMI dezelfde MQTT account instellingen hebben om te kunnen koppelen en er dient ook een MQTT kanaal te worden aangemaakt. Verder hoeft er geen instelling meer te gebeuren tenzij de drempels voor import en injectie invoeren.

# DREMPELS EXPORT MAX EN IMPORT MIN

#### LoWi3 en ReMI

Via de configuratie webpagina kan je bij 'EXPORT MIN' het minimaal injectie-vermogen invoeren vanaf wanneer de LED groen flikkert. Pas bij 0 Watt injectie schakelt de groene LED weer om naar rood of blauw.

Bij 'IMPORT MAX' kan je dan weer de drempel voor maximaal verbruik invoeren. Boven de drempel gaat dan de LED rood of blauw knipperen, onder de drempel stopt het flikkeren. Zo weet je exact wanneer je een piekverbruik hebt.

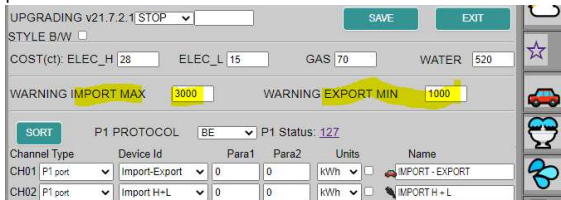

#### MiLo

Via de MiLo setup pagina is het soortgelijk, bij SN 0xp00001 de import max drempel, bij SN 0xp00002 de import MIN drempel invoeren.

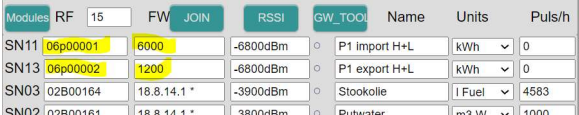

#### 4. Algemene opmerking:

- Er kunnen tot 4 LeON modules gekoppeld worden per LoWi, ReMI of MiLo ( enkel http) webserver.
- Het actuele tarief kan je ook aflezen via de LoWi knop op de LoWi webpagina. LeOn is echter veel meer zichtbaar zodat iedere huisgenoot weet wanneer het nachttarief begint of wanneer energie én gratis en groen wordt. Zo gebruik je je huishoud toestellen als thuisbatterij.
- Update van de LED status is om de minuut
- Als LeON al gekoppeld zit op WiFi en je wil de WiFi instellingen alsnog wijzigen, druk dan op de switch binnen de 3 seconden na opstart om in de REDIRECT mode te komen en voer de procedure 'manueel koppelen' opnieuw uit.
- MQTT: LeON is ook uitgerust om verbinding te maken via MQTT. De configuratie hiervan gebeurt ook via de REDIRECT pagina
- We merken dat sommige wifi routers ( witte Telenet modem) de http communicatie tussen LoWi en LeON verstoren waardoor LeON vastloopt, de oplossing is koppelen met een andere WiFi router of een koppeling via MQTT maken.

# 5. Technische gegevens:

#### Algemeen:

- WiFi netwerk 802.11 b/g/n/e/i (2.4 GHz) , welke toegang nodig heeft tot internet.
- Tx power: 802.11 b: +20 dBm 802.11 g: +17 dBm 802.11 n: +14 dBm
- Rx Sensitivity: 802.11 b: -91 dbm (11 Mbps) 802.11 g: -75 dbm (54 Mbps) 802.11 n: -72 dbm (MCS7)
- Security: WPA/WPA2, Encryption: WEP/TKIP/AES
- Netwerk Protocol: IPv4, TCP/UDP/HTTP/FTP
- Ingebouwde antenne.

#### Bedrijf condities:

Bereik bedrijfstemperatuur: 10 °C tot 50 °C

Bereik opslagtemperatuur: -10 ℃ tot 60 ℃ Maximale vochtigheid: 90 %, geen vochtcondensatie Max. montagehoogte : 2000m

# Fysische eigenschappen:

Behuizing: plastic, zelfdovend vlg. UL94-V0 Beschermingsgraad: IP20, EN 60529 Montage binnenshuis Afmetingen (h x b x l): ca 70mm x30mm x 7mm Gewicht: ongeveer 33 gram

# Aansluitingen:

Voeding: via USB (niet meegeleverd). Gemiddeld verbruik: 5V/ 100mA, piek tot 160mA

# Keurmerken:

RoHS: Niet-giftig, vlg.. Richtlijnen WEEE/RoHS CE: Overeenkomstig EMC en laagspanning richtlijn: HBES – EN 50090-2-2 en EN60950 – 1: 2006.

# 6. Installatie voorschrift

De installatie wordt bij voorkeur uitgevoerd door iemand met minstens een basiskennis aan PC/netwerken.

### 7. Support

Wil je het product laten herstellen in geval van een eventueel defect? Neem dan contact met je leverancier of bestel online "nazicht module".

# 8. Garantie bepalingen

De garantietermijn bedraagt twee jaar vanaf leveringsdatum. Als leveringsdatum geldt de factuurdatum van aankoop van het product door de consument. Als er geen factuur voorhanden is, geldt de productie datum. De consument is verplicht Qonnex bvba schriftelijk te informeren over het gebrek aan overeenstemming, en dit uiterlijk binnen de twee maanden na vaststelling. In geval van een gebrek aan overeenstemming heeft de consument enkel recht op een kosteloze herstelling of vervanging van het product, wat door Qonnex bepaald wordt. Qonnex is niet verantwoordelijk voor een defect of schade als gevolg van een foutieve installatie, oneigenlijk of onachtzaam gebruik, een verkeerde bediening, transformatie van het product, onderhoud in strijd met de onderhoudsvoorschriften of een externe oorzaak zoals vochtschade of schade door overspanning. De dwingende bepalingen in de nationale wetgeving over de verkoop van consumptiegoederen en de bescherming van consumenten in landen waar Qonnex rechtstreeks of via distributeurs, agenten of vaste vertegenwoordigers verkoopt, hebben voorrang op bovenstaande bepalingen.

Qonnex bv B-9310 Aalst Belgium info@2-wire.be www.2-wire.net

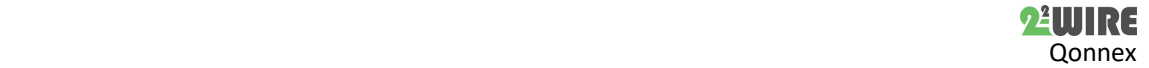